## Copy Course Materials from a Prior Semester into a New D2L Course

Use the **Copy Course Components** tool to copy the structure of an existing course (without student data) into a new course space.

- 1. Log in to D2L and open your new course (i.e. the course that will receive the content).
- 2. On the course navbar at the right, select **Other Tools**, and then **Edit Course**.

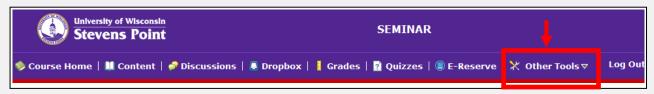

- 3. From the Course Administration screen select Import/Export/Components.
- 4. On the Import/Export/Copy
  Components screen, select Copy
  Components from another Org Unit.
- 5. Click **Search for offering.** A Select Course Offering pop up box will open.
- 6. Select the old course that you want to copy (see Very Important Tip below).

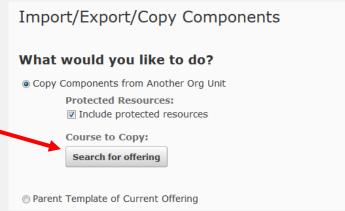

**Very Important Tip:** to narrow your search - in the **Search For** box type the course number and click the magnifying glass icon.

- Click Add Selected to close the Search for offering box.
- 8. Click **Select Components**. This takes you to the **Choose Components to Copy** screen.

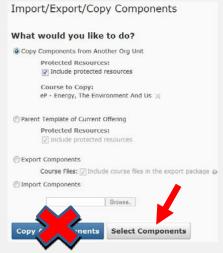

## Why shouldn't I select Copy All Components?

This copies your entire course structure <u>including</u> the shadow of your previous section listing. This can be confusing when viewing grades, dropbox and classlist by section, and when creating student groups for the current semester.

On the Choose Components to Copy screen,

- 9. Place a check next to "Select all Components", to select all components in the list.
- 10. <u>Uncheck Groups</u> in this list. Copying Groups copies over a shadow of your old section and other old groups in the Manage Groups area. Copying Groups can cause confusion at a later date.
- 11. Click Continue.

**Important! Select BOTH Content and Course Files**. These should be copied together. Content Topics link to Course Files stored in the Manage Files area. If you did not select both of these components, *click* **Go Back** and select both.

- 12. On the Confirm Components to Copy screen, click Finish.
- 13. On the **Copy Summary** screen, wait for all components to show a green check which means they were successfully copied.

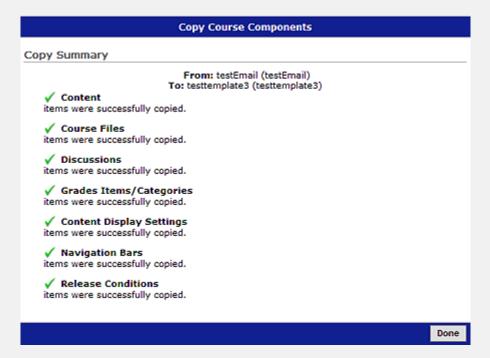

14. Click Done.